**Acceso a la Información Pública**

## **Manual Flujo – Expediente electrónico/TAD**

El Expediente Electrónico caratulado desde la plataforma Trámites a Distancia (**TAD**) ingresará al buzón grupal (REPARTICION\_SECTOR) correspondiente, en virtud de lo declarado en la carátula variable (formulario "*Datos del trámite*").

Todos los Expedientes Electrónicos ingresarán a la APN en la etapa **En recepción de la solicitud**.

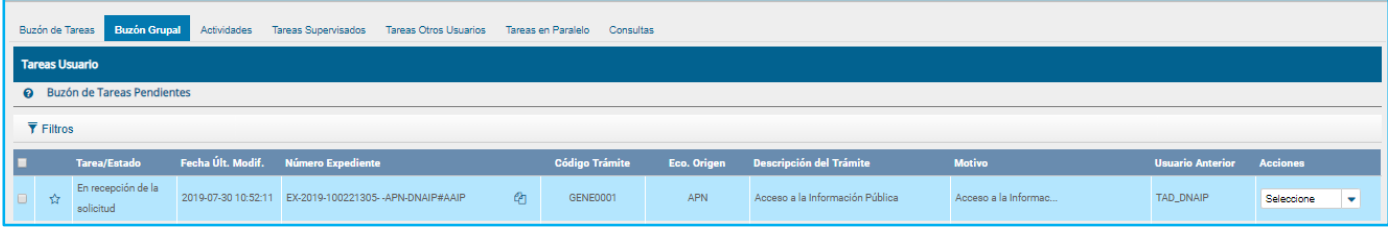

Una vez adquirido el Expediente, el usuario lo tramitará desde su buzón de tareas *personal. El usuario deberá operar con el flujo dentro la solapa "***Acceso a la Información Pública**" y como primer paso, deberá responder a la pregunta *"¿Usted es el responsable de acceso a la información?"*. En caso de responder afirmativamente, se solicitará la fecha de vencimiento de la solicitud (15 días hábiles).

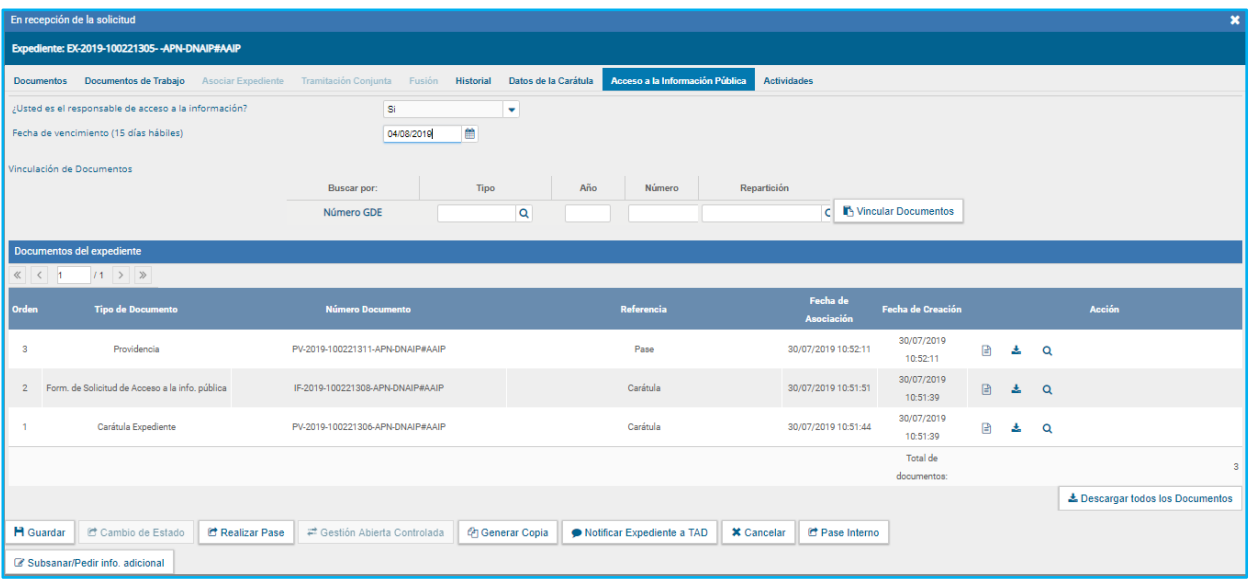

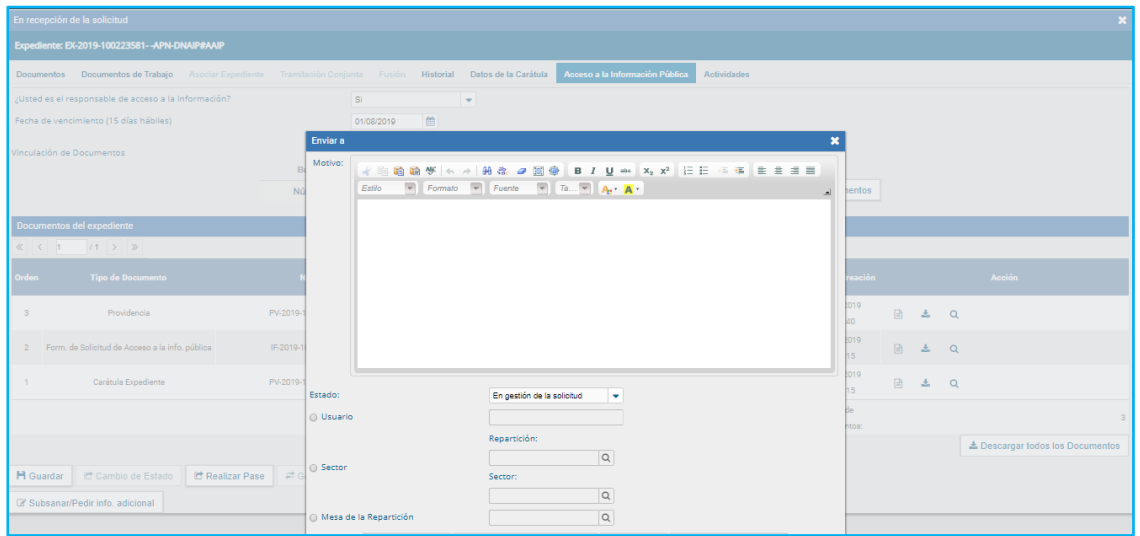

En caso de no ser el responsable, deberá proceder al realizar el pase del Expediente al mismo. En este supuesto, el Expediente estará predeterminado para mantenerse en la misma etapa, hasta que se complete la información solicitada.

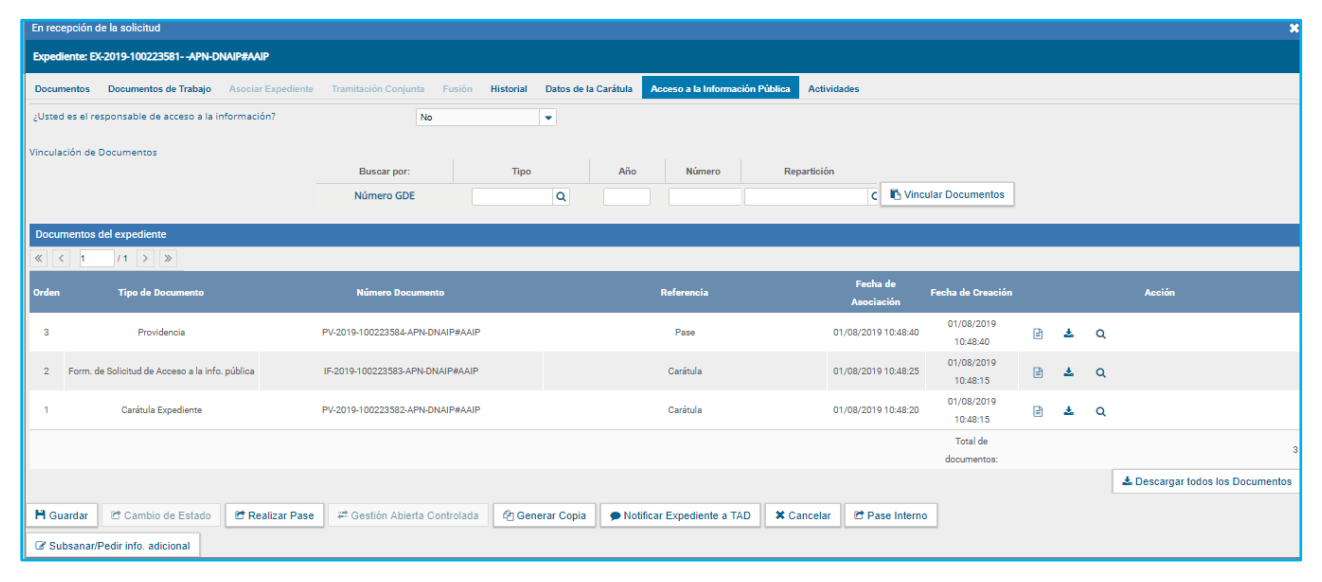

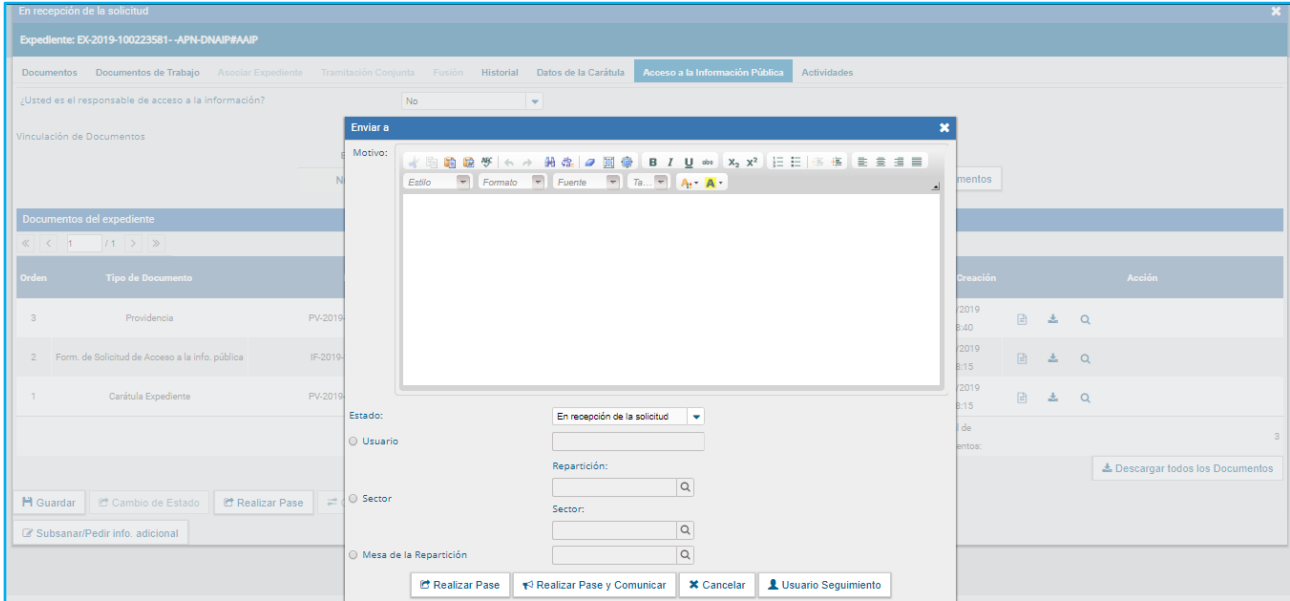

Una vez se halle el Expediente en la etapa **En Gestión de la solicitud**, se presentará la pregunta *"¿Debe derivar la solicitud?"*. En caso de contestar positivamente, el Expediente habilitará la ventana de Pase, estando este predeterminado a la etapa **En Derivación de la solicitud**. En caso de contestar negativamente, se consultará al responsable si *"¿Necesita prórroga?"* para cargar la respuesta al ciudadano. De contestar positivamente, el pase se habilitará por defecto a la etapa **En Prórroga de la Solicitud**, mientras que de reiterarse la respuesta negativa el pase del Expediente se predeterminará a la etapa **En notificación de la solicitud.** En resumen:

A. En caso de contestar que SÍ requiere derivar la solicitud, el Expediente pasará a la etapa **En Derivación de la solicitud**.

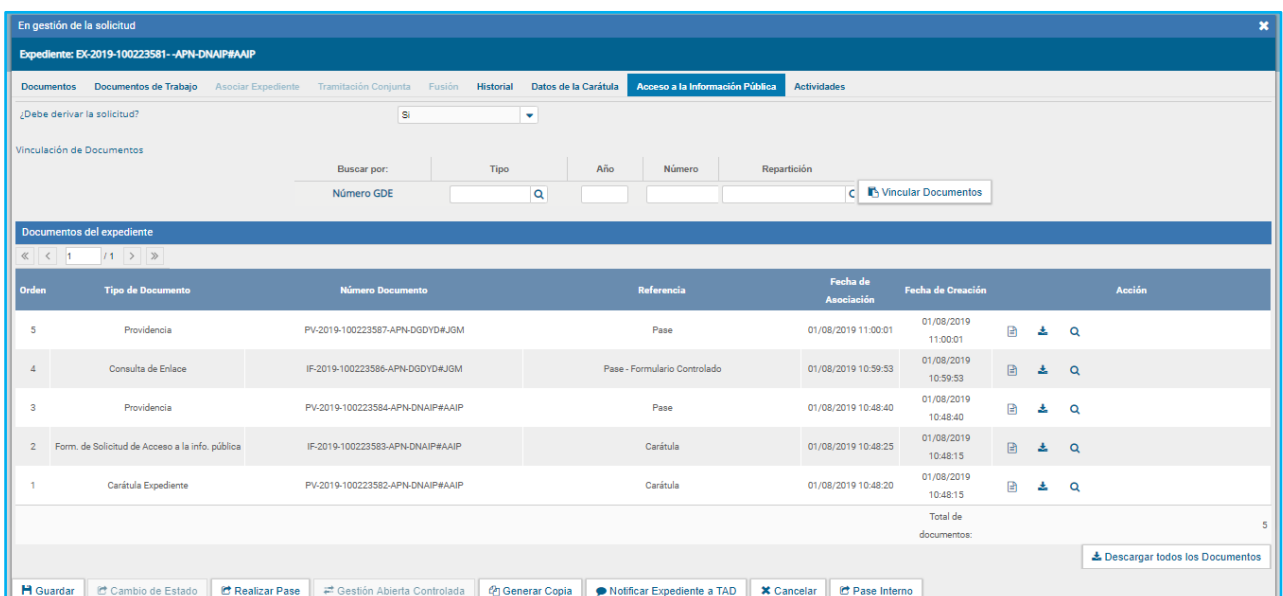

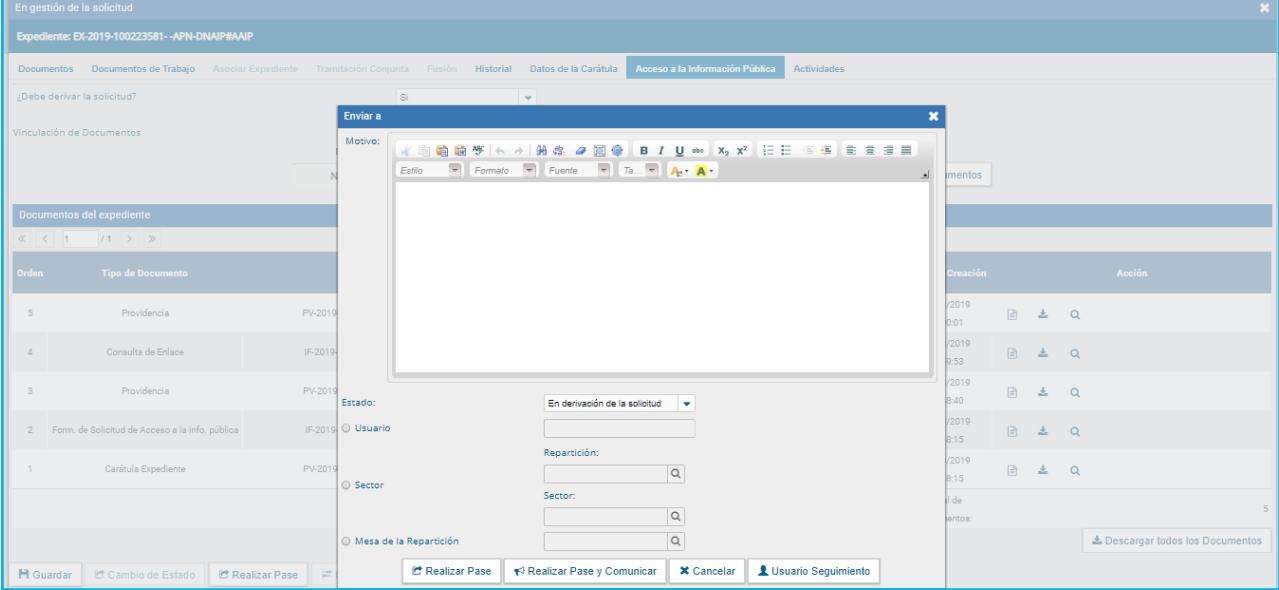

B. En caso de contestar que NO requiere derivar la solicitud, pero que SÍ requiere de prórroga, el Expediente pasará a la etapa **En Prórroga de la Solicitud.**

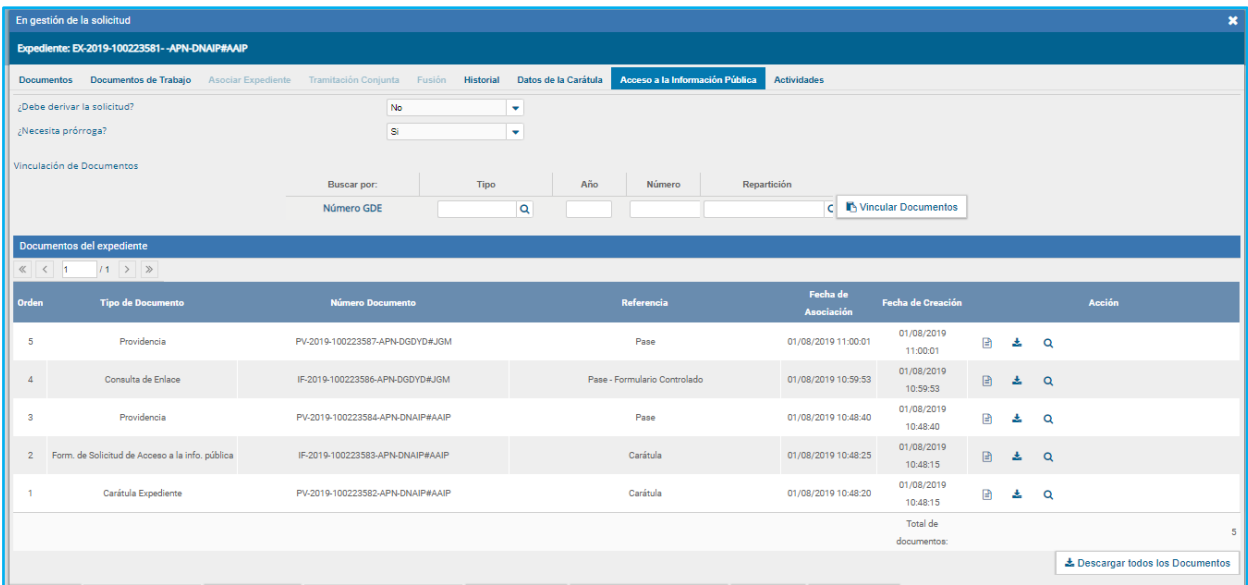

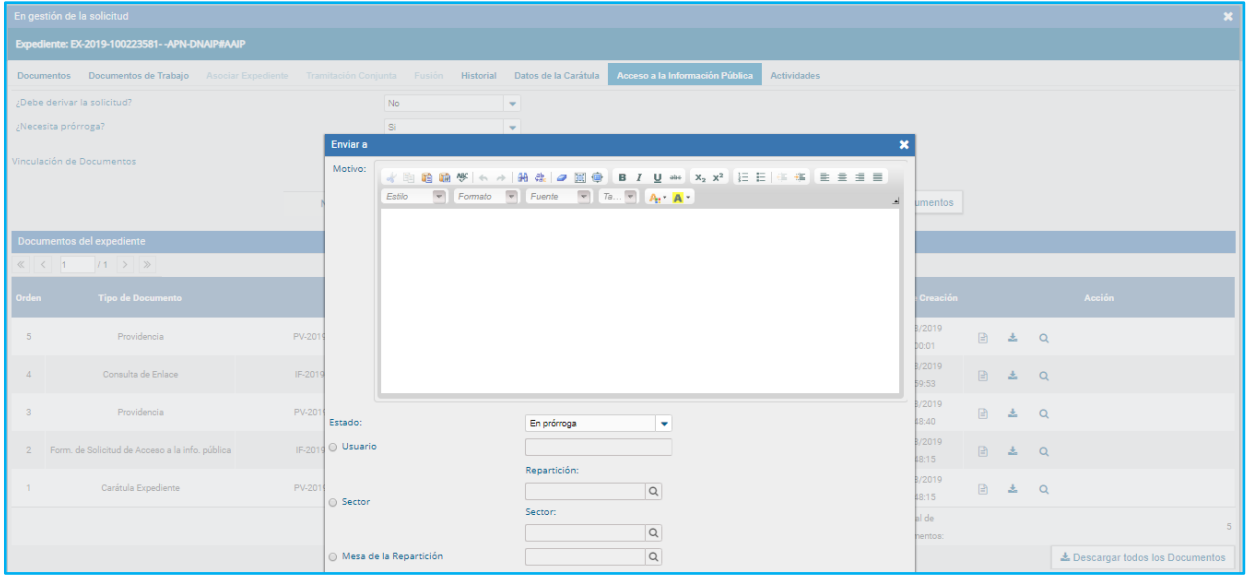

C. En caso de contestar que NO requiere derivar la solicitud y que NO requiere prórroga, el Expediente pasará a la etapa **En Notificación de la respuesta***.*

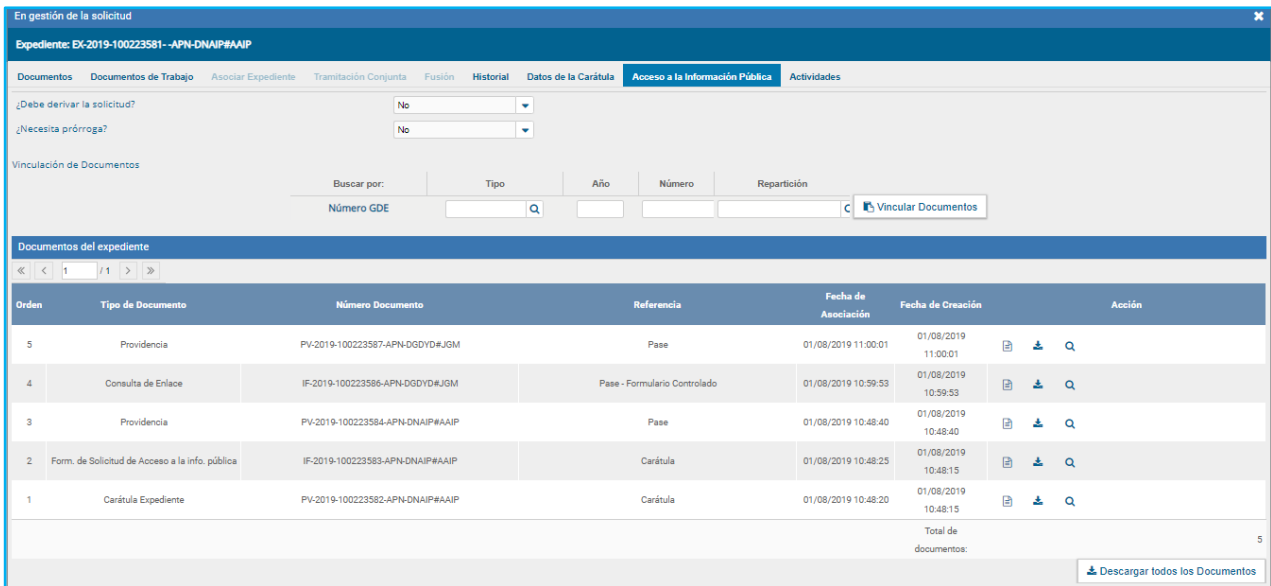

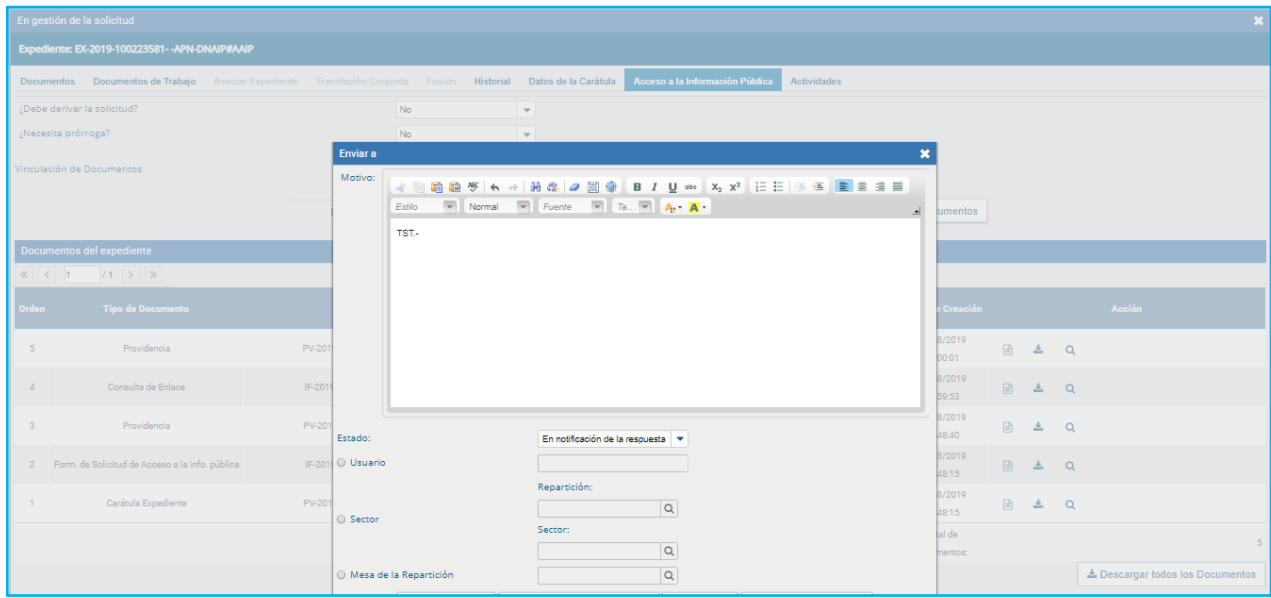

Las siguientes opciones representan los distintos caminos por los cuales puede gestionarse la solicitud de información.

En caso de que el responsable de acceso a la información tenga que derivar el Expediente internamente para poder dar respuesta a la solicitud, optará por el **Camino A**, derivando el Expediente a quién corresponda. Una vez se encuentre el Expediente en la etapa de Derivación, el solicitante tendrá como etapas subsiguientes Prórroga (en caso de que se requiera) y Notificación, o bien mantenerse en la misma etapa.

En caso de que el responsable no deba derivar el Expediente ya que tiene la información bajo su poder, pero sí requiere Prórroga para dar la respuesta, el Expediente pasará a la etapa de

Prórroga, a quien corresponda **(Camino B)**. Una vez el Expediente se encuentre en Prórroga, tendrá como única etapa para avanzar: Notificación.

En caso de que el responsable no deba derivar el Expediente ya que tiene la información bajo su poder ni tampoco requiere prórroga para dar la respuesta, el Expediente pasará directamente a la etapa Notificación, para dar respuesta al ciudadano **(Camino C).**

Continuaremos optando por el Camino A, de forma que se puedan visualizar las 3 etapas. De esta forma, realizaremos lo indicado en las capturas 6 y 7 del Manual y avanzaremos desde la etapa **En Derivación de la solicitud.**

En esta etapa, el flujo reitera las variables de la etapa anterior **En gestión de la solicitud**, partiendo de la pregunta *"¿Debe continuar derivando?"*. De esta forma reiteramos caminos homólogos:

En caso de que Expediente debe ser derivado nuevamente para adquirir información, se realizará el pase al nuevo derivado correspondiente, manteniéndose el Expediente en la misma etapa.

![](_page_5_Picture_86.jpeg)

![](_page_5_Figure_6.jpeg)

En caso de que el Expediente no requiera nuevas derivaciones, pero si se requiera de prórroga, se pueden presentar dos posibilidades:

- A. En caso de que el Expediente esté en poder del responsable, deberá notificar la prórroga al ciudadano, y realizar un pase a la etapa **En prórroga** para que continúe su tramitación.
- B. En caso de que el Expediente se encuentre en poder de un derivado, el mismo deberá mantener el Expediente en etapa **Derivación**, realizando un pase al responsable de Acceso a la Información para que este pueda cumplir con el caso *A.*

**Será el mismo flujo el que ante este supuesto desplegará un mensaje que indique como avanzar en el pase.**

![](_page_6_Picture_50.jpeg)

![](_page_6_Picture_51.jpeg)

En caso de que el derivado haya cargado la información necesaria sin necesidad de nuevas derivaciones ni de prórroga, se deberá realizar el pase al responsable de Acceso, predeterminándose el pase a la etapa **En Notificación de la respuesta**.

![](_page_7_Picture_67.jpeg)

![](_page_7_Picture_68.jpeg)

Una vez llegado el Expediente a la etapa **En Notificación de la respuesta**, éste supone estar con toda la información necesaria y la/s respuesta/s por parte de la/s repartición/es vinculada, de forma tal que llegue al responsable de Acceso a la Información quién deberá notificar la respuesta al ciudadano. Esta etapa, a diferencia de las anteriores, no posee ninguna decisión en función de la cual el flujo modifique su curso. Sin embargo, para poder culminar con la actuación – a través del envío del Expediente a la **Guarda Temporal** (última etapa del flujo)- se requiere cumplir con ciertas validaciones:

- 1. Contestar las preguntas enumeradas en la etapa a modo declarativo. Estas son:
- *Antes de Notificar al Ciudadano, ¿Desea agregar información adicional?*
- *¿La solicitud requiere una notificación por parte de otro organismo?*

## 2. Vincular al Expediente el documento *Datos de Respuesta SIP* firmado (**acrónimo GEDO FODRS**).

Ante el incumplimiento de **1** o **2**, el flujo impedirá el pase del Expediente.

![](_page_8_Picture_38.jpeg)

![](_page_8_Picture_39.jpeg)

Habiendo cumplido con las dos validaciones presentes en la etapa, el flujo permitirá realizar el pase, el cual se encontrará predeterminado hacia su última etapa, la Guarda Temporal, dado que la tramitación se supone concluida.

![](_page_9_Picture_6.jpeg)

![](_page_9_Picture_7.jpeg)

![](_page_9_Picture_8.jpeg)

## **Anexo: Paso 0 (cero)**

A lo largo de éste manual, se explicó el flujo completo de las solicitudes de Acceso a la Información Pública que fueron iniciadas mediante la plataforma Trámites a Distancia (TAD). En el caso que el inicio del trámite se realice en la mesa de entrada de un organismo, siendo GDE el sistema de inicio, la única diferencia del flujo es la presencia de la etapa **En pase de la solicitud**, la cual ocupa una suerte de **Paso 0**.

Es que es en ésta etapa del flujo, la cual está asociada a la carátula variable del GENE0001, en la cual se determina el destino del Expediente en virtud de lo seleccionado en el desplegable *"Dependencia a la que solicita información"*.

Esta etapa no se visualiza en los Expedientes caratulados por TAD ya que durante el proceso TAD caratula y a su vez realiza el pase, de manera que los Expedientes llegan al buzón grupal de la repartición en la etapa siguiente En recepción de la solicitud.

El **Paso 0** no cuenta con ninguna validación para avanzar. Por defecto todos los Expedientes de esta etapa deben pasar a la etapa de **Recepción**. Al momento de realizar el pase, se encontrarán en la ventana que el pase esta predeterminado a la etapa Recepción, y su vez, encontrarán que se encuentra cargado por defecto el buzón grupal al que el flujo deriva los Expedientes en función de lo declarado en la carátula variable. No obstante, **ésta etapa permite editar el destino predeterminado de los Expedientes**. ¿Por qué permitimos esto?

Si una persona se acerca a la mesa de entradas de una dependencia específica del sector público (por ejemplo, la Dirección Nacional de Prensa dependiente de Jefatura de Gobierno), el usuario que caratule el Expediente sólo tendrá la posibilidad de colocar "*Jefatura de Gobierno*" cuando indique la dependencia en la carátula variable. Si no permitimos editar el destino predefinido en la ventana de pase, el Expediente volverá a la mesa general de Jefatura que tiene asignada en el flujo, teniendo ésta que hacer llegar el Expediente a la Dirección perdiendo plazo de respuesta.

En resumen, la etapa **Paso 0** es en la cual el flujo adquiere el dato de la carátula variable del Expediente y realiza el pase al buzón que esté tiene asociado. En TAD, esta etapa se realiza automáticamente inmediatamente post caratulación, llegando el Expediente en la etapa 1 (En recepción de la solicitud). **En GDE, el pase a la etapa 1 deberá realizarse de forma manual, teniendo el buzón asociado predefinido en la ventana de pase, con posibilidad de editarlo en el caso concreto.** 

![](_page_11_Picture_14.jpeg)

*Se caratula un Expediente Electrónico GENE0001, en la CV se selecciona Jefatura de Gabinete.*

| En pase de la solicitud<br>$\mathbf{x}$ |                                                                         |                          |                                                           |                 |        |                            |                                                          |                   |                       |                                |                        |                                           |                                           |   |          |  |
|-----------------------------------------|-------------------------------------------------------------------------|--------------------------|-----------------------------------------------------------|-----------------|--------|----------------------------|----------------------------------------------------------|-------------------|-----------------------|--------------------------------|------------------------|-------------------------------------------|-------------------------------------------|---|----------|--|
|                                         | Expediente: EX-2019-100225086--APN-MM                                   |                          |                                                           |                 |        |                            |                                                          |                   |                       |                                |                        |                                           |                                           |   |          |  |
| <b>Documentos</b>                       | Documentos de Trabajo<br>Asociar Expediente Tramitación Conjunta Fusión | Datos de la Carátula     | Acceso a la Información Pública                           |                 |        |                            |                                                          |                   |                       |                                |                        |                                           |                                           |   |          |  |
|                                         |                                                                         | Buscar por:<br>Actuación |                                                           | Año             | Número |                            | Ecosistema                                               |                   | Repartición           |                                |                        |                                           |                                           |   |          |  |
|                                         |                                                                         | Número GDE               | Q                                                         |                 |        | APN                        | $\bullet$                                                |                   | Q                     | <b>F</b> : Vincular Documentos |                        |                                           |                                           |   |          |  |
|                                         |                                                                         | Número<br>Especial       | Q<br>Q<br>$\bullet$<br>APN                                |                 |        |                            |                                                          |                   |                       |                                |                        |                                           |                                           |   |          |  |
|                                         |                                                                         |                          | 2 Iniciar Documento GEDO<br>C Subsanar Errores Materiales |                 |        |                            | Q Búsqueda de Documentos<br>Notificar TAD<br>\$ Pago TAD |                   |                       |                                |                        |                                           |                                           |   |          |  |
|                                         |                                                                         |                          |                                                           |                 |        |                            |                                                          |                   |                       |                                |                        |                                           |                                           |   |          |  |
| <b>Con Pase</b>                         |                                                                         |                          |                                                           |                 |        |                            |                                                          |                   |                       |                                |                        |                                           |                                           |   |          |  |
| Orden                                   | <b>Tipo de Documento</b>                                                |                          | <b>Número Documento</b>                                   |                 |        |                            | Referencia                                               |                   |                       |                                | Fecha de<br>Asociación | <b>Acción</b><br><b>Fecha de Creación</b> |                                           |   |          |  |
| $\overline{2}$                          | IF - Form, de Solicitud de Acceso a la info.<br>pública                 |                          | IF-2019-100226200-APN-MM                                  |                 |        |                            | Carátula                                                 |                   |                       |                                | 02/08/2019 16:19:42    | 02/08/2019<br>12:05:24                    | 冏                                         | 击 | Q        |  |
| 1                                       | PV - Carátula Expediente                                                |                          | PV-2019-100225087-APN-MM                                  |                 |        | Carátula                   |                                                          |                   |                       |                                | 02/08/2019 12:05:28    | 02/08/2019<br>12:05:24                    | 圓                                         | 土 | $\alpha$ |  |
| Total de documentos: 2                  |                                                                         |                          |                                                           |                 |        |                            |                                                          |                   |                       |                                |                        |                                           |                                           |   |          |  |
|                                         |                                                                         |                          |                                                           |                 |        |                            |                                                          |                   |                       |                                |                        |                                           | Lescargar todos los Documentos (con pase) |   |          |  |
| <b>Sin Pase</b>                         |                                                                         |                          |                                                           |                 |        |                            |                                                          |                   |                       |                                |                        |                                           |                                           |   |          |  |
| <b>Filtro</b>                           |                                                                         |                          |                                                           |                 |        |                            |                                                          |                   |                       |                                |                        |                                           |                                           |   |          |  |
| H Guardar                               | C Realizar Pase<br>C Cambio de Estado                                   | <b>MAAIABA COCOO</b>     | <sup>■</sup> Gestión Abierta Controlada                   | 华 Generar Copia |        | Notificar Expediente a TAD |                                                          | <b>×</b> Cancelar | <b>C</b> Pase Interno |                                |                        |                                           |                                           |   |          |  |

*El Expediente se caratula en la etapa cero ("En pase de la solicitud").*

![](_page_12_Picture_14.jpeg)

*Al realizar el pase, veremos la ventana de pase dirigida a la etapa 1 con los datos del buzón de destino ya completados por aquel buzón que el flujo tiene predefinido, con la posibilidad de editar el mismo.*